## Mastercard PRIDE and ADAPTability Virtual Wikipedia Edit-a-thon

October 22, 2020

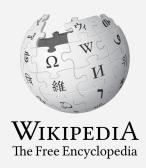

Slides courtesy of Wikimedia DC

## Mastercard PRIDE and ADAPTability Virtual Wikipedia Edit-a-thon

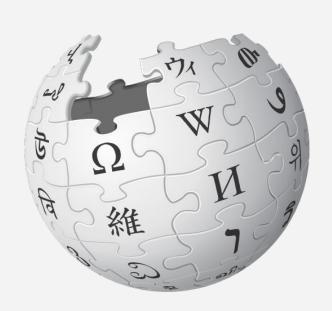

#### Agenda

- 1. Wikipedia overview: 10 min.
- 2. Wikipedia Editing Training: 50 min
- 3. Editing

### Wikimedia DC

Wikimedia DC is the regional outreach organization for Wikipedia and the other projects of the Wikimedia Foundation. Our mission is to promote participation in Wikimedia projects in Washington, DC, Maryland, Virginia, West Virginia, Delaware and throughout the United States.

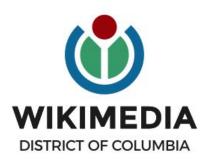

Ariel Cetrone - Institutional Partnerships Manager Wikipedia Username: @Ariel Cetrone (WMDC) WikimediaDC.org

## **Today's Objectives and Goals**

#### **Attendees will:**

- Gain an understanding of Wikipedia's pillars and policies
- Learn how to:
  - edit existing Wikipedia articles
  - create new articles

#### With the goal of:

 Improving Wikipedia by adding and editing content about LGBTQ and disability-related topics

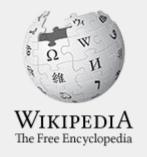

## Wikipedia

What exactly is it, anyway???

## What is Wikipedia?

Wikipedia is a multilingual, web-based, free encyclopedia based on a model of openly editable content. It is the largest and most popular general reference work on the Internet. [Wikipedia] is supported by the Wikimedia Foundation, a non-profit organization which operates on money it receives from donors.

From Wikipedia (en)

## Wikipedia: the 21st-century encyclopedia

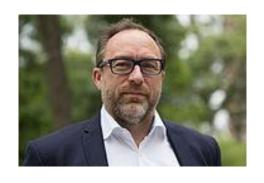

"Imagine a world in which every single person on the planet is given free access to the sum of all human knowledge. That's what we're doing."

-Jimmy Wales, co-founder, Wikipedia

### **About us**

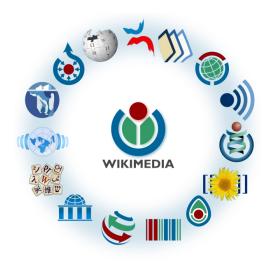

Free as in beer, Free as in freedom ... gratis et libre

Created and edited by volunteers

Overseen by nonprofit Wikimedia Foundation

All edits and versions recorded forever (revision history)

6+ million articles, 270+ languages

#### Free...

All content freely licensed without restrictions

Creative Commons Attribution Sharealike or Public Domain

Written content or image/video/audio uploads

Wikimedia Commons - multimedia repository commons.wikimedia.org

Commercial re-use is absolutely allowed. Google, publishers...

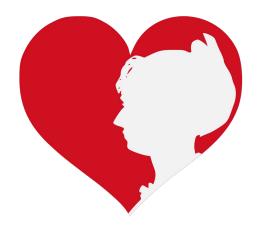

Wikimedia, is the global community of contributors to Wikimedia Foundation projects. The movement was created around Wikipedia's community, and has since expanded to the other Wikimedia projects.

## Wikimedia

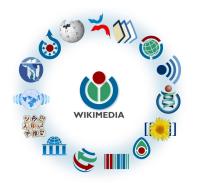

- Wikipedia, a web-based encyclopedia
- Wiktionary, a dictionary
- Wikibooks, educational textbooks
- Wikinews, news articles
- Wikiquote, a collection of quotations
- Wikisource, a library of source texts and documents
- Wikiversity, educational material

- Wikivoyage, a travel guide
- Wikispecies, a taxonomic catalogue of species
- Wikimedia Commons, a data repository of media like images, videos and sounds.
- Wikidata, a common source
   of data, also accessible by
   the other projects

## Wikipedia Basics, Policies, and Oversight

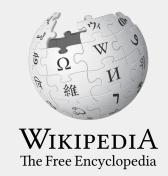

### Wiki

- A website where anyone can edit any page at any time
- Meant to be "quick"
- Remembers all versions (nothing ever destroyed)
- Hyperlinks between pages

## Wikipedia: Five Pillars

- Wikipedia is an encyclopedia
- Wikipedia is written from a neutral point of view
- Wikipedia is free content that anyone can use, edit, and distribute
- Wikipedia's editors should treat each other with respect and civility
- Wikipedia has no firm rules

**WP:Pillars** 

## Wikipedia Policies

- Neutral Point of View written so all sides can agree (WP:POV)
- Notability significant independent sources -> importance (WP:N)\*
- Verifiability Using reliable sources to reference information (WP:V)
- No original research point to existing scholarship (WP: NOR)
- Assume good faith start with congenial spirit (WP:GF)
- Conflicts of interest disclose and abide by terms of service (WP:COI)

\*See also 'Category:Wikipedia notability guidelines' for more on notability by topic

## Is Wikipedia Reliable?

- Wikipedia should not be considered a definitive source in and of itself
- It can be edited by anyone at any time meaning that any article can be subject to misinformation or vandalism
- Edits on Wikipedia that are in error may eventually be fixed
- Wikipedia is a volunteer-run project and cannot monitor every contribution all the time.
- Errors can go unnoticed for days, weeks, months, or even years

From WP: Wikipedia is not a reliable source

## Is Wikipedia Reliable? Quality Controls

- Wikipedia is maintained by a community of volunteers
- Vandalism is identified and reverted by a combination of bots and individuals
- Widely read articles, like those about newsworthy topics such as politics, medicine, and science are monitored closer than others due to the number of views
- Wikiprojects, including patrol and thematic address article flaws and content gaps
- Admins and committees resolve issues when necessary

WP: Quality control, WP: Patrols, WP:Admin

## Wikiprojects

- A group of contributors who want to work together as a team to improve Wikipedia
- Often focus on a specific topic area (for example, WikiProject Medicine) or a specific part of the encyclopedia (for example, WP:WikiProject Disambiguation), or a specific kind of task (for example, checking newly created pages).
- English Wikipedia currently has over 2,000 WikiProjects, about 1,000 of which are monitored by 30–2,000 editors

WP: Wikiproject

# Event Page and Article Work List

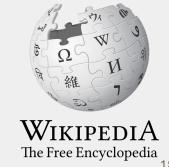

## Log in to Wikipedia

- 1. Go to en.wikipedia.org
- 2. Create username or log in (top right)

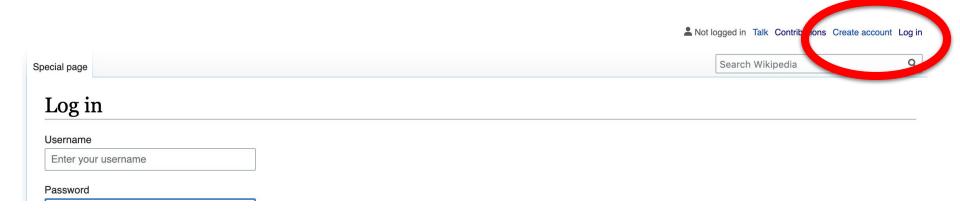

## **Event page**

- 1. Go to en.wikipedia.org
- 2. Enter WP:MC2020 into the Wikipedia search bar (top right)

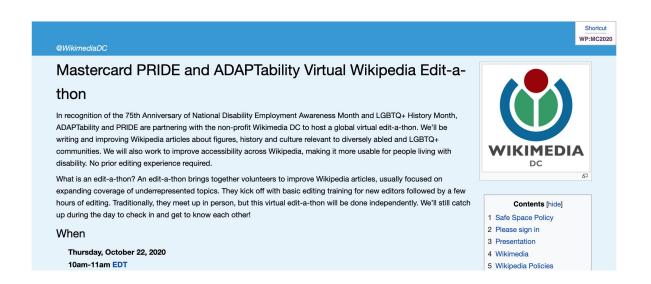

## **Event page**

- Wikimedia page with links to Wikipedia policies, practices, and tools.
   Also includes a list Wikipedia articles for creation or improvement
- This page will remain live and accessible after the event.

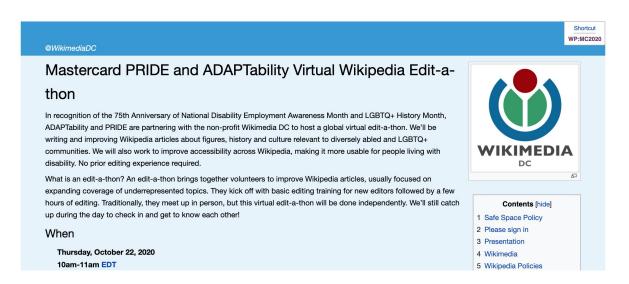

## **Event page Sign-in**

- 1. Go to the blue sign-in button
- 2. School down on the following page and click publish (do not write anything on the empty field)

#### Please sign in [edit source]

This is for use on the day of the event.

- 1) Click 'Sign in' here.
- 2) Scroll down on the page that follows and click 'Save changes'. Your username will then be added to the

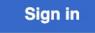

### **Article Worklist Review**

#### Suggested Article Work List [edit source]

About the Article Assessment Quality Scale ₽

Use this Google sheet to access the article work list ๔

You can also find articles using:

Wikipedia:WikiProject LGBT studies/Vital articles

and

Wikipedia:WikiProject Disability/Popular pages

#### Resources [edit source]

- Images via Smithsonian Open Access
- Pride Month resource, Library of Congress丞
- Smithsonian LBGTQ History
- American Archive of Public Broadcasting LGBT+ Collection
- Disability Museum
- UMass Amherst Libraries Special Collections & University Archives: Collecting area: Disability №

# Set Editing Preferences

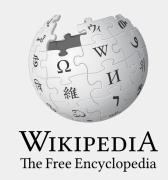

## Wikipedia Editing Tools

### VisualEditor

'Edit' button

## VisualEditor is a "visual" way of editing Wikipedia that does not require editors to learn wiki markup. Until Visual Editor, editors had to learn wiki markup to make most edits.

VisualEditor works like a word processor. While is simpler to use, the Source Editor can be more effective for some tasks.

### **Source Editor**

'Edit source' button

Source editor uses Wikitext, also known as Wiki markup or Wikicode, which consists of the syntax and keywords used by the MediaWiki software to format a page.

## Set Editing Preferences: Activate Visual Editor

- 1. Open the Wiki event page or any Wikipedia article
- 2. Select 'Preferences' (Top right)

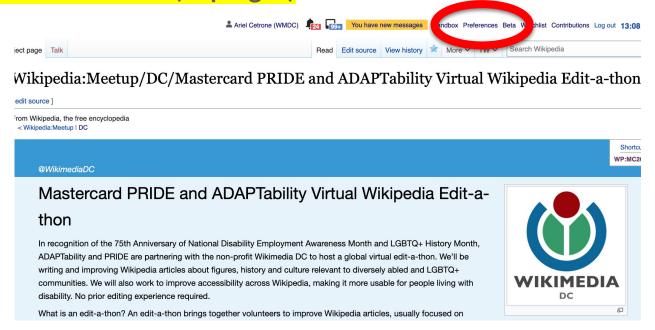

## Set Editing Preferences: Activate Visual Editor

#### 3. Select the 'Editing' tab

#### **Preferences**

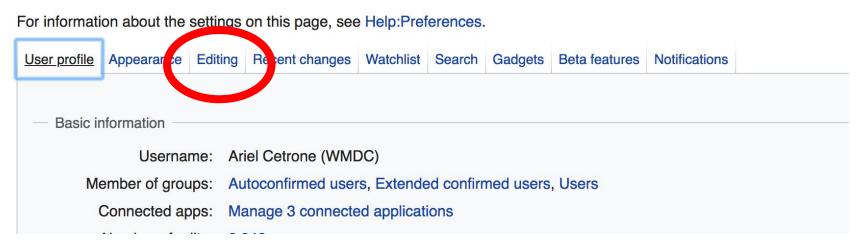

## Set Editing Preferences: Activate Visual Editor

- 4. Scroll down to 'Editor'
- 5. Select 'Show me Both Editor Tabs' from the 'Editing Mode' dropdown menu
- 6. Save (bottom left)

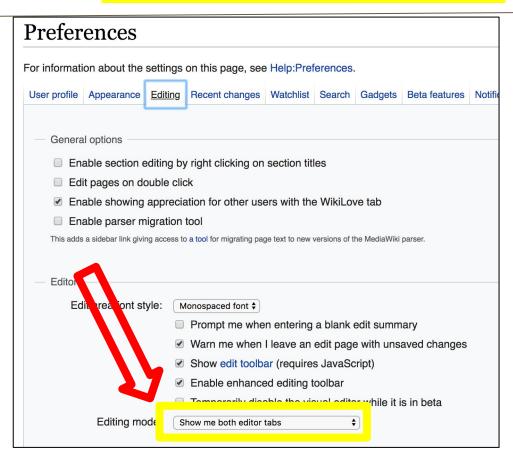

## User Page

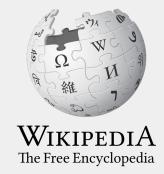

## **User Page**

- All users/editors are assigned a user page
- Access user page by selecting your username (top right)

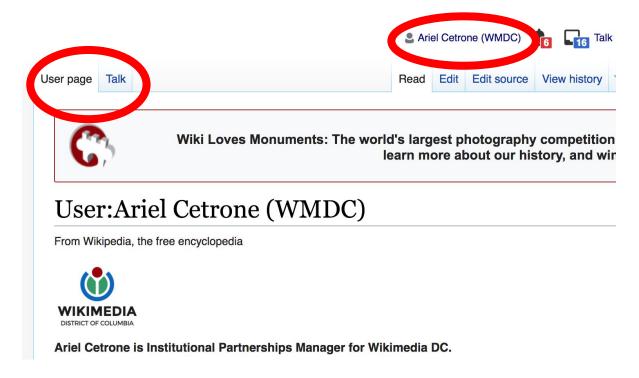

## **User Page**

 Share information and interests

 Use is optional unless editing as part of official duties

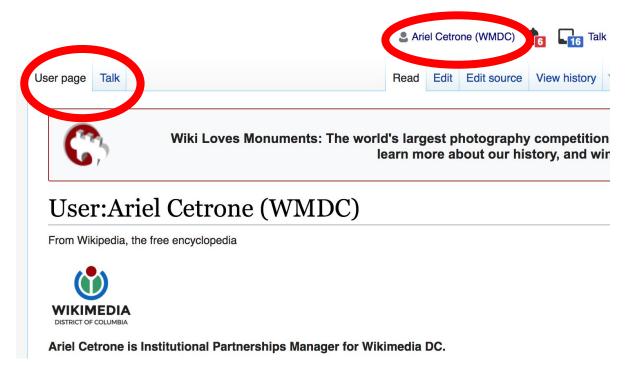

## **User Page: Sample Conflict of Interest Statement**

#### For those editing as part of their professional duties

#### **About Me**

I am a paid employee of XYZ organization. We are working to make our resources more accessible to the public by working directly with Wikipedia.

#### **Conflict of interest statement**

I am editing Wikipedia as part of my official duties at XYZ organization. I will abide by Wikipedia's accepted practices on conflicts of interest, neutrality, and notability. Because the mission of XYZ organization is in line with Wikipedia's mission to disseminate knowledge, I will not make edits that I do not believe are in accordance with Wikipedia's practices and procedures. If you believe I have made an error or violated Wikipedia's norms, please let me know.

## Talk Page

- Receive messages
- Communicate with other users

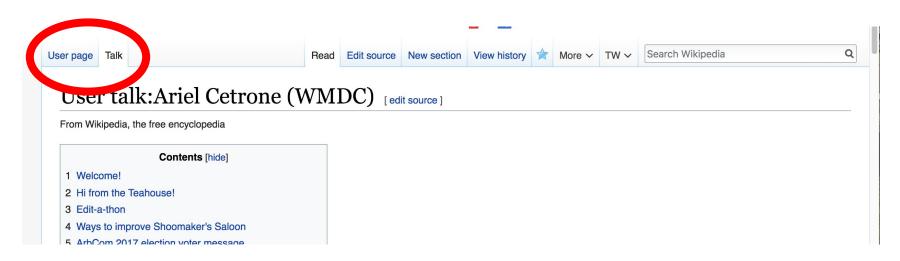

# Tabs and Article Anatomy

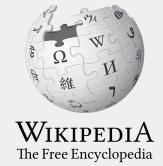

## **Exploring Tabs: Article History**

#### View all edits ever made by selecting 'View History'

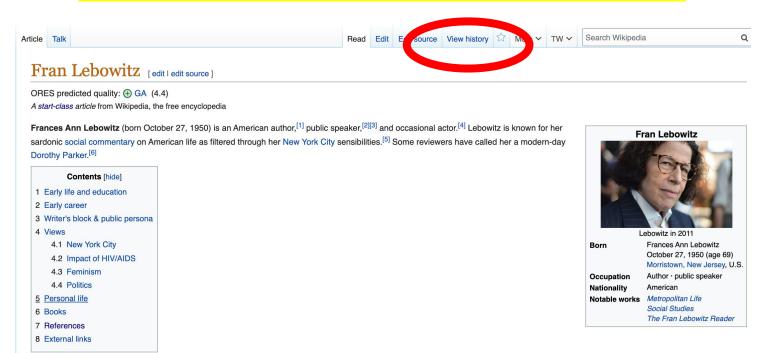

## **Exploring Tabs: Article History**

#### View all edits ever made by selecting 'View History'

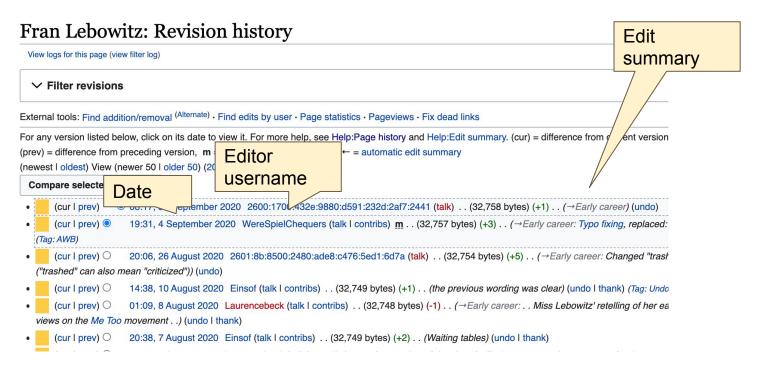

#### **Exploring Tabs: Talk Page - Community Discussion**

- Discuss the article with other editors
- Use is optional
- Can be used to add suggestions when one believes they have a conflict of interest

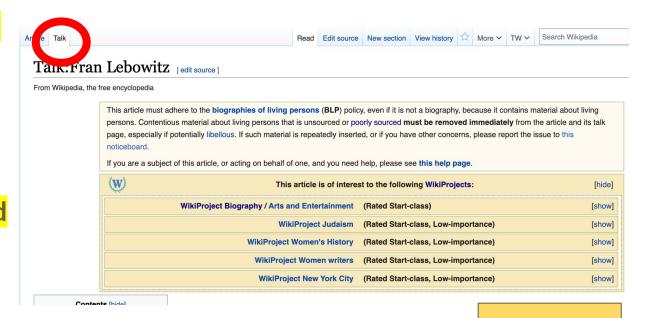

Discussion

#### **Article Sections: Lead Paragraphs and infoboxes**

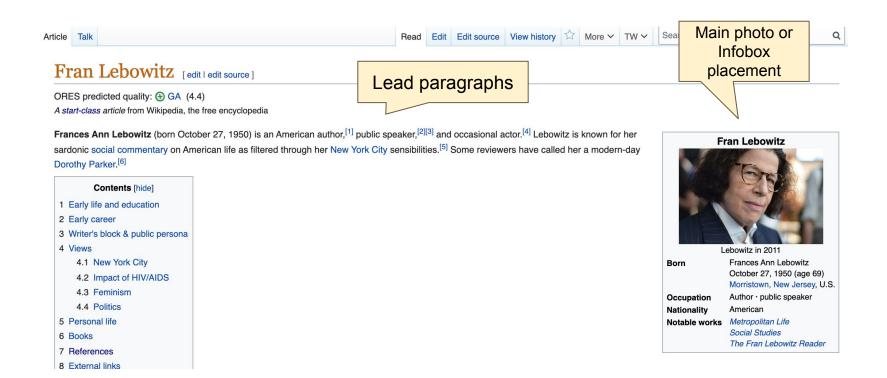

#### **Article Sections: References**

#### Writer's block & public persona [edit | edit | source]

Since the mid-1990s, Fran Lebowitz is known for her decades-long writer's lock.<sup>[1]</sup> The st book published was *Mr. Chas and Lisa Sue Meet the Pandas* (1994), a childre pandas living in New York City who long to move to Paris. Since that time, Lebes it lies worked on various book projects that have not been completed. This includes *Exte* long-overdue, unfinished novel,<sup>[7]</sup> purportedly about rich people who want to be artists and artists who want to be rich.<sup>[1]</sup> Her book, *Progress*, was first excerpted in *Vanity F* yet to be completed, as of April 2020. When discussing her writer's block, she saidly editor—who, whenever I introduce him as my editor, always says, 'easiest job in too paralysis I have about writing is caused by an excessive reverence for the writer's probably true.<sup>[13]</sup>

Due to her writer's block, Lebowitz has largely supported herself with televopinion, and people not allowed to interrupt." [25] She tours as a public open.

and speaking engagements. She has said, "It's what I wanted my entire life. F the Steven Barclay Agency. [26] In addition, she has made several appearant

#### References [edit | burce

1. ^ a George

- References or notes (Inline citations)
- 2. ^ Detrick, Ben to Upside" ☑. The New Times.
- 3. \* King, Loren (October & 2012). "Fran Lebowitiz is coming to town to tell it like it is" 2. Boston.com. Retrieved October 15, 2016.

- e 28, 2018). "Fran Lebowitz Remembers Her ıjar" ผ. *AnOther*. Retrieved April 18, 2020. n. "Likely Stories: Metropolitan Life by Fran
- Lebowitz" & . www.kwbu.org. Retrieved April 18, 2020.
- 21. ^ "It Starts With a Drag: The Friendship of Frances A.
  Lebowitz and Frank Rich '71 | Magazine | The Harvard
  Crimson''라, www.thecrimson.com, Retrieved April 18, 2020.
- 38. ^ amNY (October 6, 2016) Chaos and Quiet in '70s N April 18, 2020.
- 39. A HBO (February 20, 2015 Lebowitz – Giuliani and Ra May 9, 2018.
- 40. A HBO Films (August 4, 20

#### Additional Sections

#### External links [edit | edit | source ]

- Interview with Fran Lebowitzr
- The Onion A.V. Club interview 

  ☑
- PEN 2013 Master/Class with Fran Lebowitz and A. M. Homes

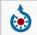

Wikimedia Commons has media related to *Fran Lebowitz*.

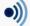

Wikiquote has quotations related to: Fran Lebowitz

```
Authority control 
GND: 108943748X 윤ㆍISNI: 0000 0000 8110 3271윤ㆍLCCN: n77001844윤ㆍNDL: 00447143윤ㆍNTA: 072471565윤ㆍSNAC: w6j51kpw윤ㆍVIAF: 30647970윤ㆍWorldCat Identities: Iccn-n77001844윤
```

```
Categories (+<sup>+</sup>): 1950 births (-) (±) | Living people (-) (±) | American humorists (-) (±) | American television actresses (-) (±) | 20th-century American women writers (-) (±) | 21st-century American women writers (-) (±) | American satirists (-) (±) | People from Morristown, New Jersey (-) (±) | Women satirists (-) (±) | Jewish American writers (-) (±) | LGBT Jews (-) (±) | Lesbian writers (-) (±) | Lesbian actresses (-) (±) | American women non-fiction writers (-) (±) | 20th-century American non-fiction writers (-) (±) | American atheists (-) (±) | Jewish atheists (-) (±) | (+)
```

# Editing Existing Articles

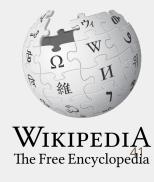

#### **Editing with Visual Editor**

- Open a Wikipedia article
  - 2. Select 'Edit'
- Add and remove text as you would in a word processor

Unsure if you are in Visual Editor? Are you not seeing the 'Edit' button? Select 'Edit Source', select the Pencil (red), select 'Visual editing'

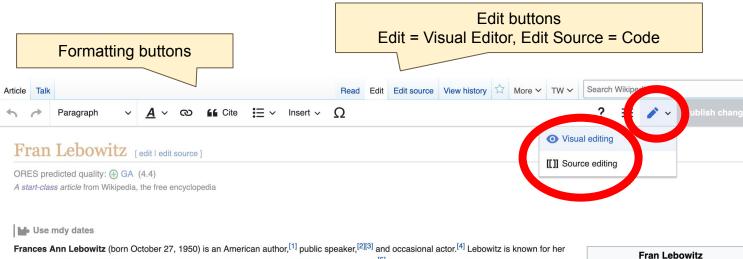

#### **Citing Your Sources**

- 1. Place cursor in desired location
- 2. Select 'Cite'
- 3. Select 'Automatic' (for URLs, etc.), 'Manual' (to customize fields), or 'Reuse' (to cite a source that has already been used)

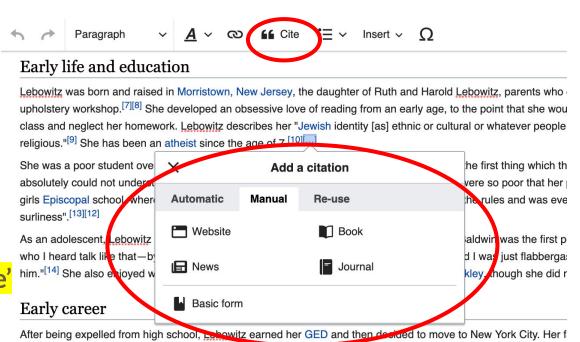

lived at the women's-only Martha Washington Hotel. [12] In 1969, Lebowitz moved to New York City. [15] To support hand a paragraphy writer [13][12] She refused to wait tables, oven though it was a common job for many young wor

#### **Citing Your Sources**

4a. Populate fields (when selecting 'Automatic' and 'Manual')

4b. Select source that's already listed (when selecting 'Reuse')

5. Select 'Insert'

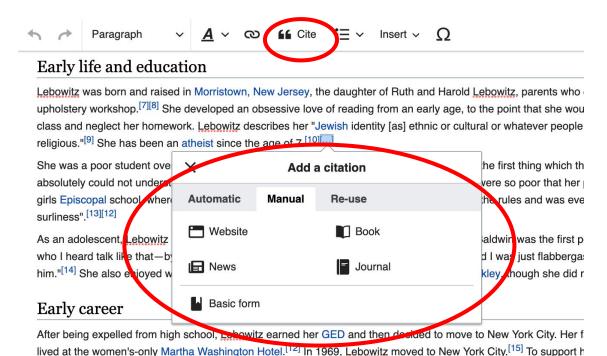

and a parpagraphy writer [13][12] She refused to wait tables, even though it was a common job for many young wom

#### **Adding Sections with Headings**

#### Early career

After being expelled from an school, Lebowitz earned her GED and then decided to move to New York City. Her father agreed to pay for her first two months in the city on the condition that she lived an approach writer. [12][11] In 1969, Lebowitz moved to New York City. To support herself, she worked various odd jobs as a cleaning lady, chauffeur, taxi driver, and a pornography writer. [12][11] She refused to wait tables, even though it was a common job for many young women in New York City, due to the sexual harassment and expectation to sleep with the manager at many restaurants. [15]

At age 21, while she was working as a writer of book and movie reviews for a small magazine called *Changes*, Andy Warhol hired her as a columnist for *Interview*,<sup>[16]</sup> where she wrote a column called "I Cover the Waterfront." This was followed by a stint at *Mademoiselle*.<sup>[18]</sup> During these years, she made friends with many artists. She was a friend of Peter Hujar, whom she met in 1971. She also knew Robert Mapplethorpe, who often gave her photos. She threw away many of those photos in the 1970s.<sup>[19]</sup>

In 1978, her first book, *Metropolitan Life*, was published. The book presented a series of comedic essays, with titles such as "Success Without College" and "A Few Words on a Few Words." She often detailed things that she found irksome or frustrating in a dry, sardonic tone. [20] Following the publication of *Metropolitan Life*, <u>Lebowitz</u> became a local celebrity, who attended Studio 54<sup>[21]</sup> and appeared on television. This was followed by *Social Studies* (1981), another collection of comedic essays. [6] She explored topics such as teenagers, films, and room service in the book. [22] Years later, *The Fran Lebowitz Reader* (1994) was published, which included both books. [23]

#### Adding Sections with Headings

- 1. Place cursor
- 2. Select 'Paragraph'
- 3. Select 'Heading'
- 4. Name heading
- 5. Hit return/enter to

default back to 'paragraph

text and begin typing

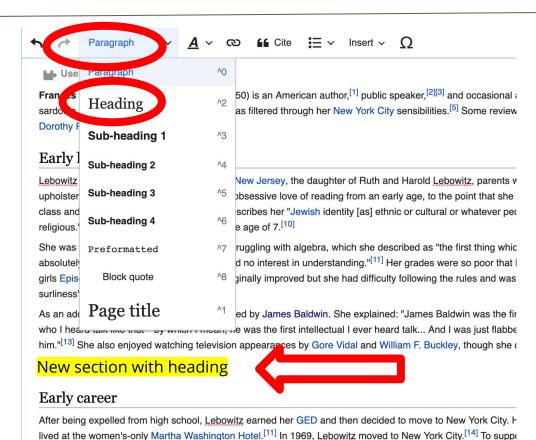

#### **Creating Links Between Wikipedia Articles**

- 1. Select text
- 2. Select link icon
- Select article and 'Done'

\*When adding an external link in an external links section, enter the title of what you are adding, highlight the text, select the link icon, paste a URL, and select 'Done'.

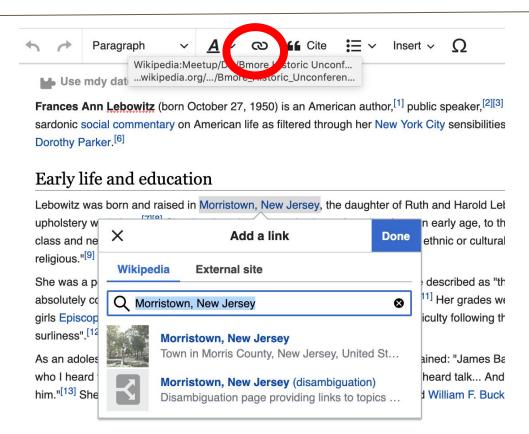

#### Linking to External Sites (When appropriate)

- 1. Write or paste text
- 2. Highlight text
- 3. Select link icon (top)
- 4. Paste URL destination in field
- 5. Select 'Done'

\*External sites should not be linked within the body of an article. Instead, they can be added in the External Links section. They are sometimes appropriate when used as embedded media. See: James Baldwin

#### External links

- Fran Lebowitz® on IMDb 

  ✓
- Index magazine interview™
- Interview with Fran Lebowitz
- The Onion A.V. Club interview®
- PEN 2013 Master/Class with Fran Lebowitz and A. M. Homes &

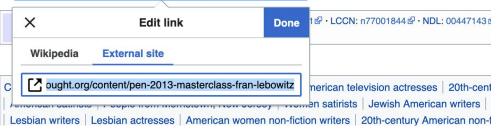

#### **Adding Photos with Wikimedia Commons**

- 1. Place cursor in desired location (left or right)
- 2. Select: 'Insert' + Media'
- 3. Enter search term

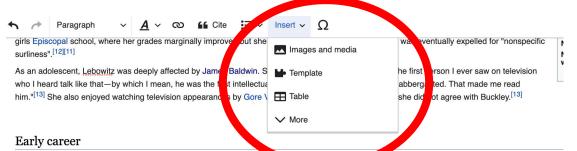

After being expelled from high school, <u>Lebowitz</u> earned her GED and then lived at the women's-only Martha Washington Hotel. [111] In 1969, <u>Lebowitz</u> moved to New York City. [14] To support herself, she worked various odd jobs and a pornography writer. [12][111] She refused to wait tables, even though it was a common job for many young women in New York City, due to the sexual with the manager at many restaurants. [15]

At age 21, while she was working as a writer of book and movie reviews for a small magazine called *Changes*, Andy Warhol hired her as a columnist for called "I Cover the Waterfront." [17] This was followed by a stint at *Mademoiselle*. [18] During these years, she made friends with many artists. She was a 1971. She also knew Robert Mapplethorpe, who often gave her photos. She threw away many of those photos in the 1970s. [19]

In 1978, her first book, *Metropolitan Life*, was published. The book presented a series of comedic essays, with titles such as "Success Without College" She often detailed things that she found irksome or frustrating in a dry, sardonic tone. [20] Following the publication of *Metropolitan Life*, <u>Lebowitz</u> became 54<sup>[21]</sup> and appeared on television. This was followed by *Social Studies* (1981), another collection of comedic essays. [6] She explored topics such as teel book. [22] Years later, *The Fran Lebowitz Reader* (1994) was published, which included both books. [23]

#### Adding Photos with Wikimedia Commons

4. Enter search term

5. Select photo + 'Use this image'

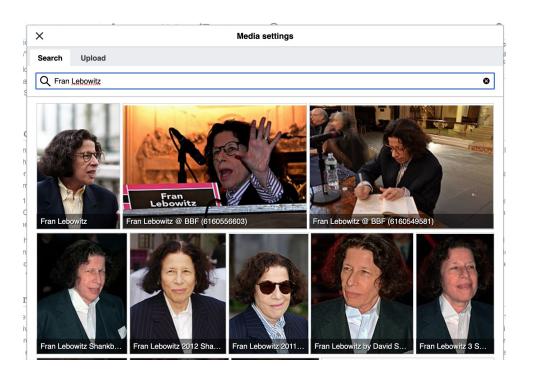

#### Adding Photos with Wikimedia Commons

- 6. Caption your image and add alternative text
- 7. Select 'Insert'

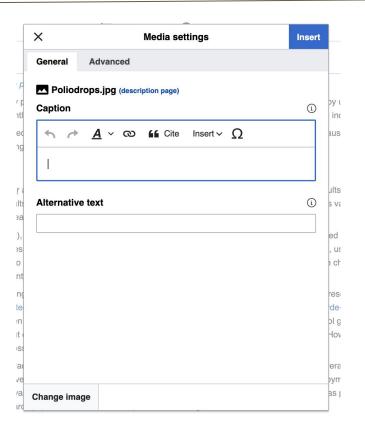

#### **Adding Categories**

- 1. Leave Editing mode
- 2. Select +
- 3. Type the category name into the field, i.e. 'LGBT writers from the United States'. Only existing categories will appear in the list of options. You may create new categories.
- 4. Select 'Apply Changes'

```
Categories (++): 1950 births (-) (±) | Living people (-) (±) | American humorists (-) (±) | American television actresses (-) (±) | 20th-century American women writers (-) (±) | 21st-century American women writers (-) (±) | American satirists (-) (±) | People from Morristown, New Jersey (-) (±) | Women satirists (-) (±) | Jewish American writers (-) (±) | LGBT people from New Jersey (-) (±) | LGBT writers from the United States (-) (±) | Lesbian writers (-) (±) | Lesbian actresses (-) (±) | American women nor fiction writers (-) (±) | 20th-century American non-fiction writers (-) (±) | American atheists (-) (±) | Jewish atheists (-) (±) | (+)
```

#### Don't forget to 'Publish' often

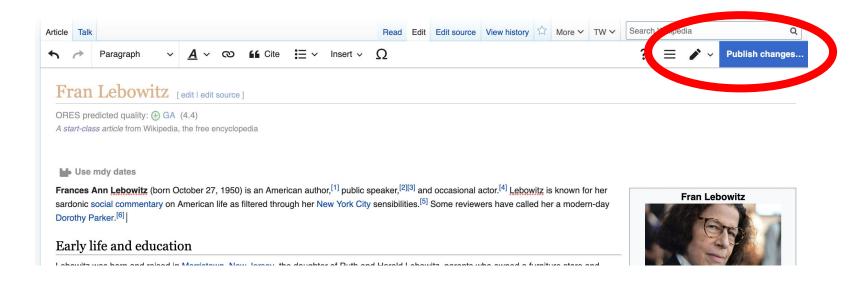

To quickly abandon changes made to an article, select 'Read' (next to Edit/Edit Source) and your edits will not be saved.

#### Additional tips

- Search hyperlinked articles for relevant information
- 'Copy and Paste' is acceptable between WP articles as long as content is relevant and the original articles/editors are credited in the 'Edit Summary' box
- Also a good way to find new sources

# Creating New Articles Three Methods

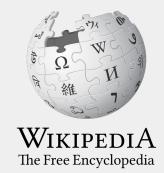

#### 1a. Start a 'Draft'

- Enter **Draft:Article title** into WP search bar
- Click the red link to start the article
- Start writing and publish as you go

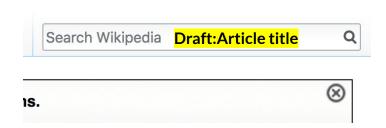

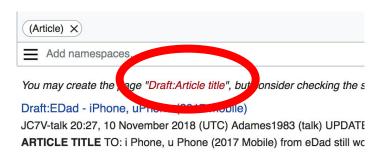

 When ready to move your draft to Wikipedia mainspace, go to the draft and select 'More' then 'Move'

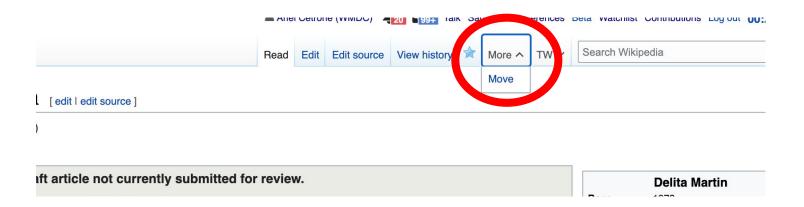

- Select 'Article' from the New Title dropdown menu and check that 'Draft' has been removed from the title
- Select 'Move Page'

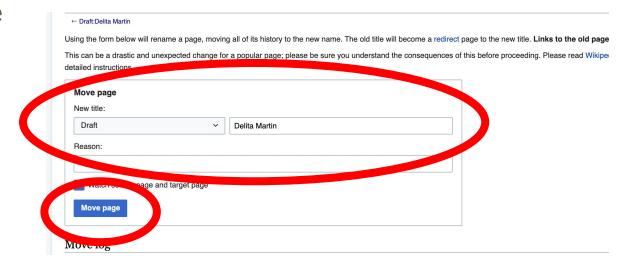

### Or...

#### 1b. Use the Article Wizard - (Search Wikipedia: Article Wizard)

- Follow prompts
- Publish in draft form

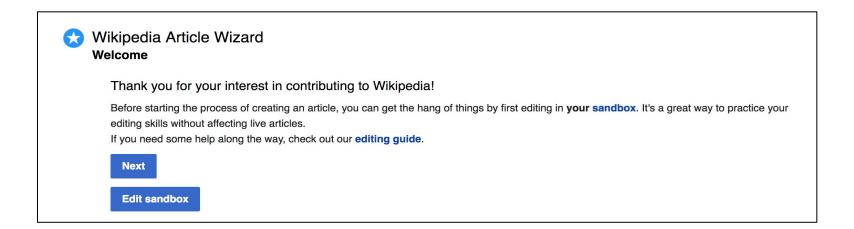

#### **Creating Articles: Wikipedia Mainspace**

- 2. Start a 'Mainspace' article
  - Enter Article title into WP search bar
  - Click the red link to start the article
  - Create
  - Publish

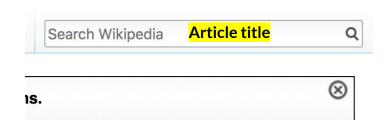

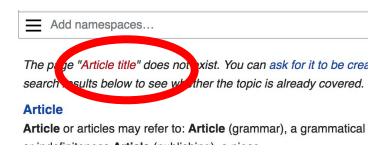

#### **Creating Articles: Sandbox**

- 3. Practice using your Sandbox
  - Select Sandbox
  - Select Edit or Edit Source
  - Create article or section
  - Copy/Paste Sandbox content into a draft of mainspace article

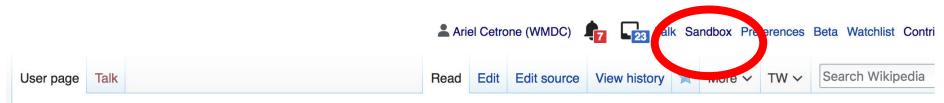

#### User:Ariel Cetrone (WMDC)/sandbox

## Uploading Photos or Files to Wikicommons

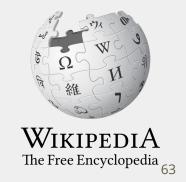

- 1. Go to commons.wikimedia.org
- 2. Select 'Upload'

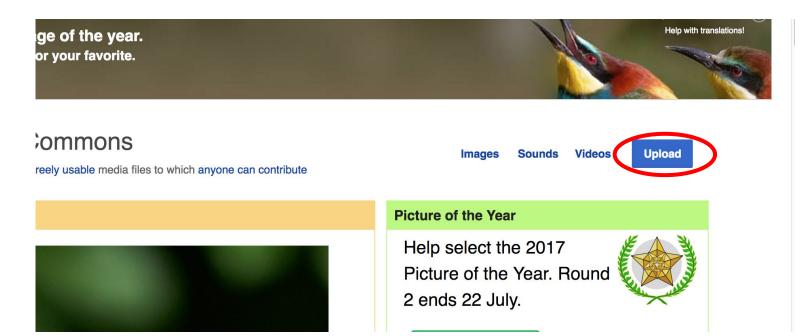

#### 3. Select media files to share

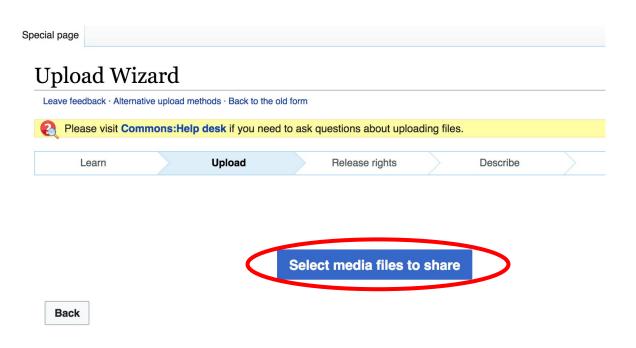

#### 4. Select 'Continue'

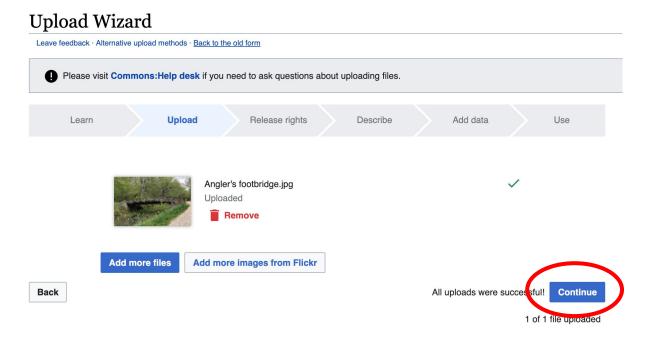

#### 5. Select Address Copyright

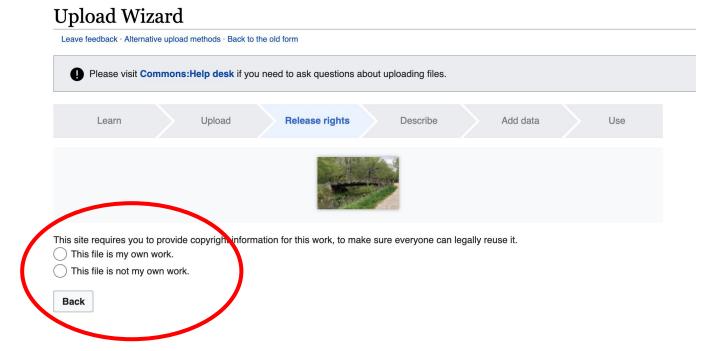

#### 5a. Release the rights if it is your own work

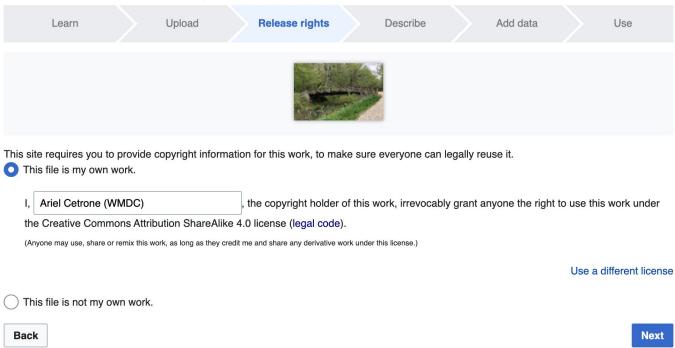

5b. If not your own work, name the source and select the appropriate **Creative Commons** license or another reason why it is license-free or in the public domain (Pre-1925, published for the US government, etc.)

| Thi | e requires you to provide copyright information for this work, to make sure everyone can legally reuse it. s file is my own work. s file is not my own work.                                                                                                    |
|-----|----------------------------------------------------------------------------------------------------|
| Sc  | urce                                                                                                    |
| Wh  | nere this digital file came from — could be a URL, or a book or publication.                                                                                                    |
|     |                                                                                                    |
| Αυ  | thor(s)                                                                                                    |
| Th  | e name of the person who took the photo, or painted the picture, drew the drawing, etc.                                                                                                    |
|     |                                                                                                    |
| No  | w tell us why you are sure you have the right to publish this work:  The copyright holder published this work with the right Creative Commons license                                                                                                    |
| No  | w tell us why you are sure you have the right to publish this work:  The copyright holder published this work with the right Creative Commons license  Not all Creative Commons licenses are good for this site. Make sure the copyright holder used one of these licenses.                                                                                                    |
| No. | The copyright holder published this work with the right Creative Commons license  Not all Creative Commons licenses are good for this site. Make sure the copyright holder used one of these licenses.                                                                                                    |
| No. | The copyright holder published this work with the right Creative Commons license  Not all Creative Commons licenses are good for this site. Make sure the copyright holder used one of these licenses.  If the work is already published online, but not under that license online, or if you aren't the copyright holder of the work, please follow the steps described at COM:OTRS (the copyright holder has to send an email with |

#### 6. Describe the image

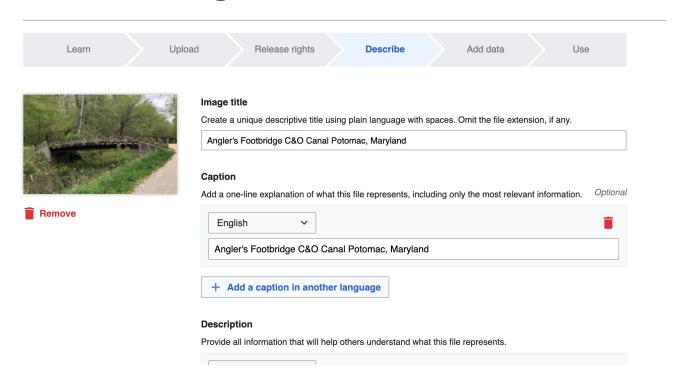

7. Add metadata (optional), i.e. Depicts Footbridge

8. Publish

#### Angler's Footbridge C&O Canal Potomac, Maryland

Angler's\_Footbridge\_C&O\_Canal\_Potomac,\_Maryland.jpg

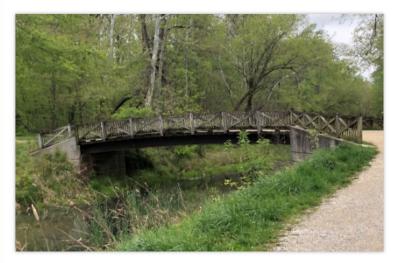

Items portrayed in this file

depicts

Q Search to add items

### Let's Edit!

Use the chat for immediate assistance

Fur future assistance or to inquire about help with your own editing event, contact:

Ariel Cetrone - Institutional Partnerships Manager

Wikipedia Username: @Ariel Cetrone (WMDC)

ariel.cetrone@wikimediadc.org